# <span id="page-0-0"></span>**How to protect PDF document on DRM-X 3.0?**

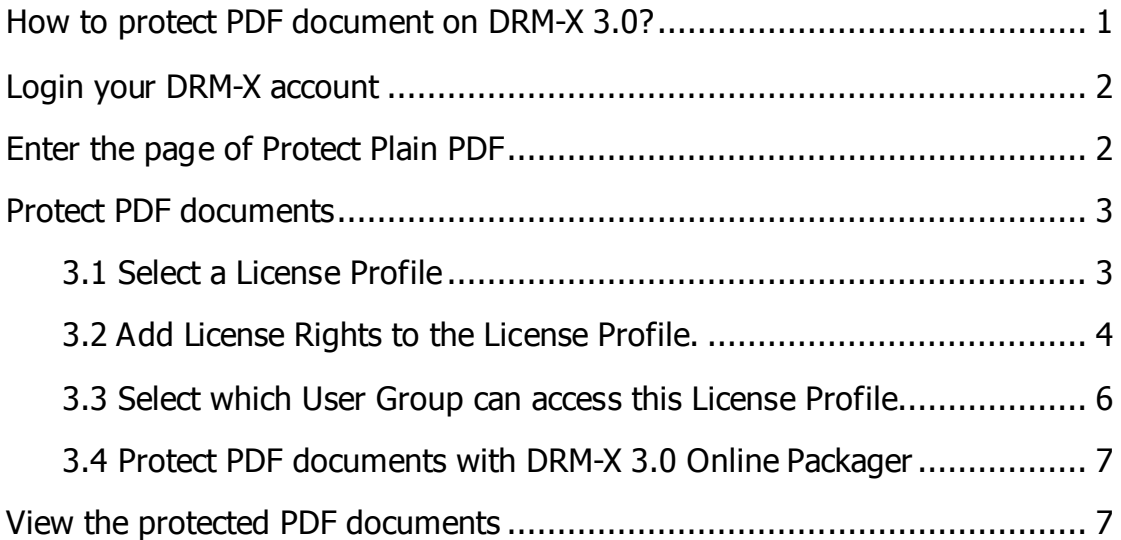

You can protect PDF documents easily with **DRM-X 3.0 Desktop Packager**. The protected PDF documents can be available for Windows, Mac, Android and iPhone/iPad.

You can also embed Haihaisoft PDF Reader in multiple browsers to read both protected and non-protected PDF online. Currently, it supports IE, Firefox, Chrome, Opera, and Safari in Windows.

Learn more features of DRM-X 3.0: <http://www.drm-x.com/DRM-X3.0-Features.aspx>

How to read protected PDF online which crosses multiple Browsers in Windows: [http://www.drm-x.com/PDF\\_Reader\\_sample.aspx](http://www.drm-x.com/PDF_Reader_sample.aspx)

It's very easy to protect your files. Let's begin now.

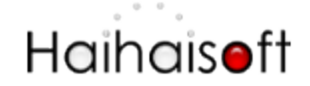

### <span id="page-1-0"></span>**Login your DRM-X account**

Go to  $3.DRM-X.com$  and click the *Customer Login (DRM-X 3.0)* tab on the top menu and input your Email and Password to login to your DRM-X 3.0 control panel: <http://3.drm-x.com/login.aspx>

<span id="page-1-1"></span>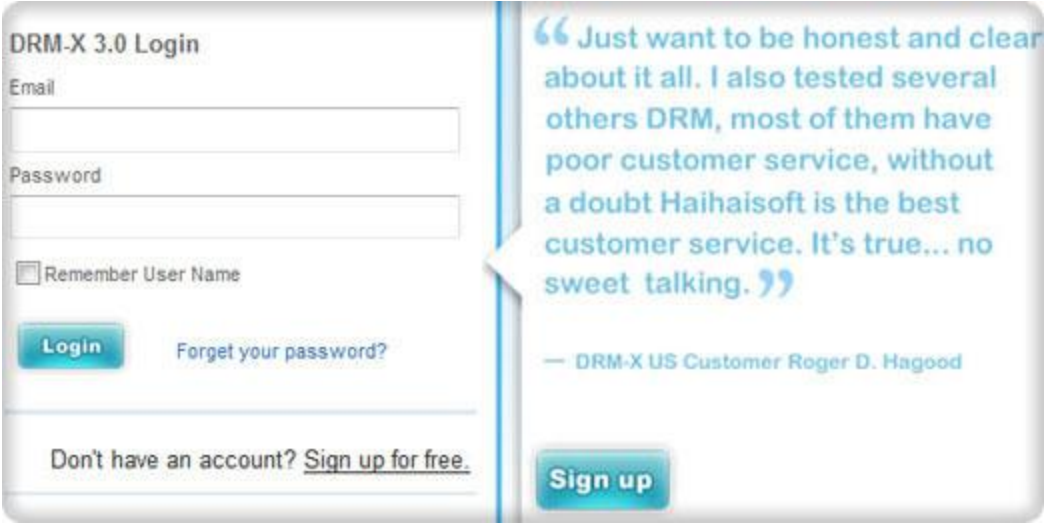

## **Enter the page of Protect Plain PDF**

1. Click the second icon – Protect PDF Document

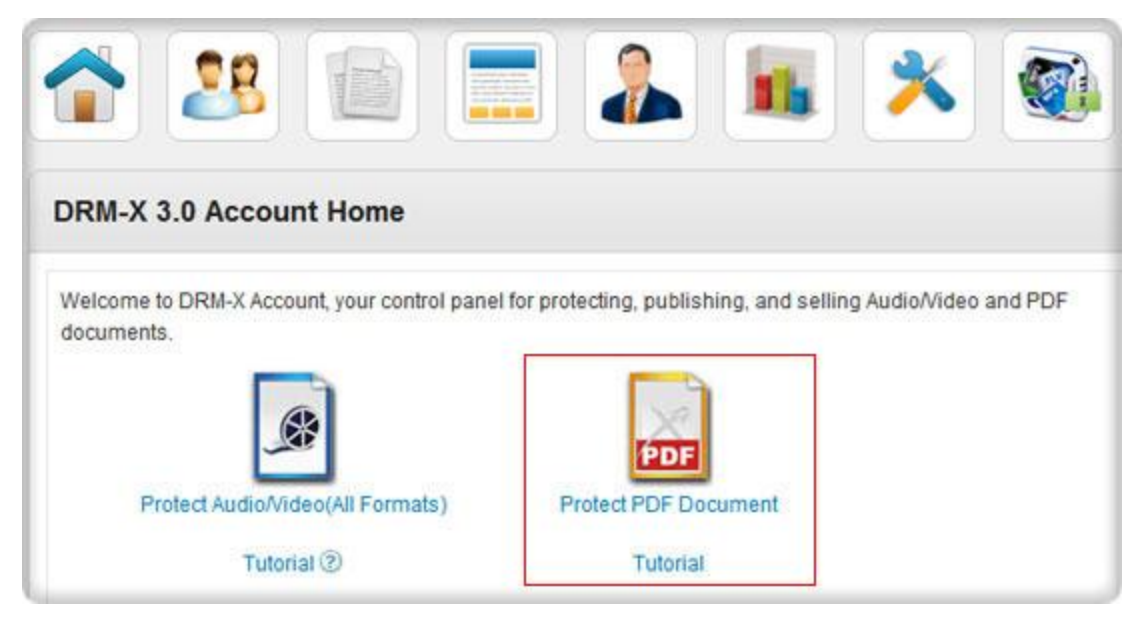

2. Download and install DRM-X 3.0 Desktop Packager

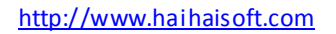

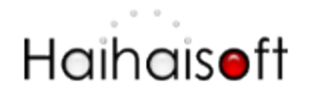

If it is the first time you come to this page, the IE browser will remind you to download [DRM-X 3.0 PDF Packager.](http://www.haihaisoft.com/DRM-X_3.0_Desktop_Packager.aspx) Please click the picture to download and install it.

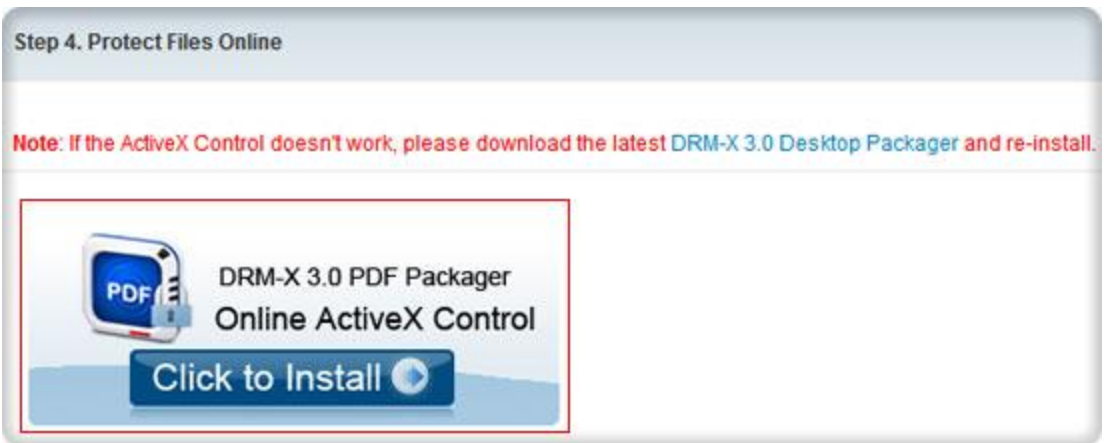

This course may take several minutes, please wait patiently. You will protect PDF documents online after you install it.

### <span id="page-2-0"></span>**Protect PDF documents**

Follow steps in the new page to protect your files.

#### <span id="page-2-1"></span>**3.1 Select a License Profile.**

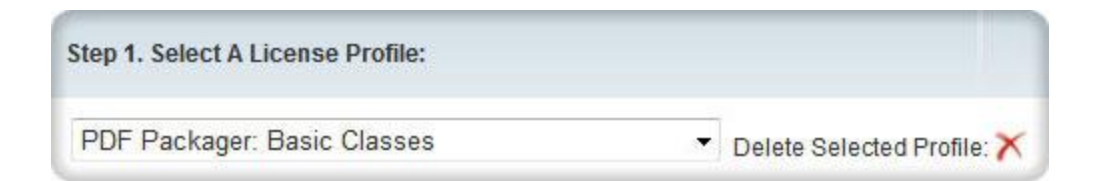

You can protect multiple PDFs with one License Profile. There is a default License Profile, you can edit the profile or create a new profile for protecting your PDFs.

Click the **New Profile** on the right top. It will pop up a new window like below:

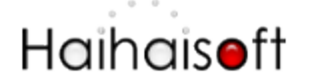

http://www.haihaisoft.com

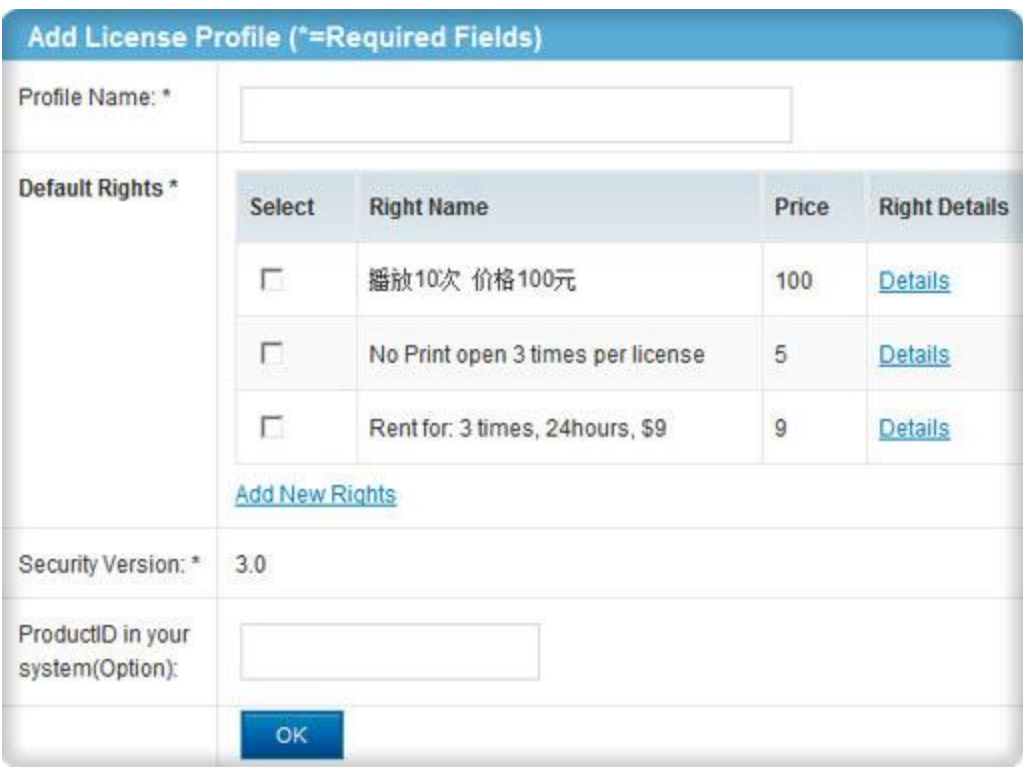

Click OK button when finish.

#### <span id="page-3-0"></span>**3.2 Add License Rights to the License Profile.**

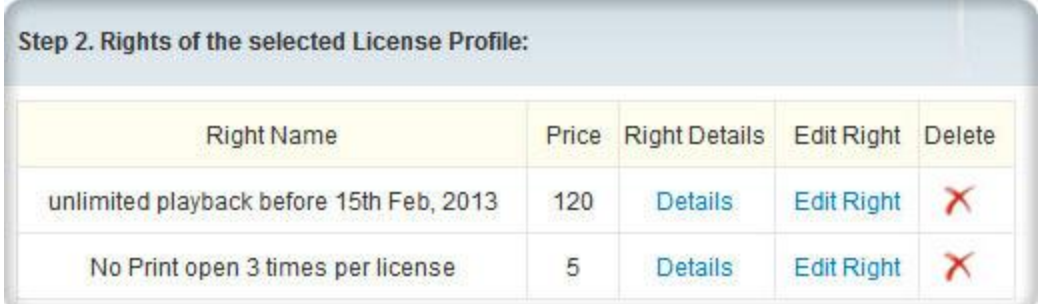

You can add some Rights for the License Profile. Click the **New Rights** link on the top right to create new Rights. It will pop up the new window:

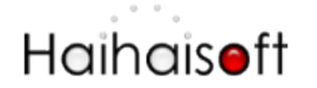

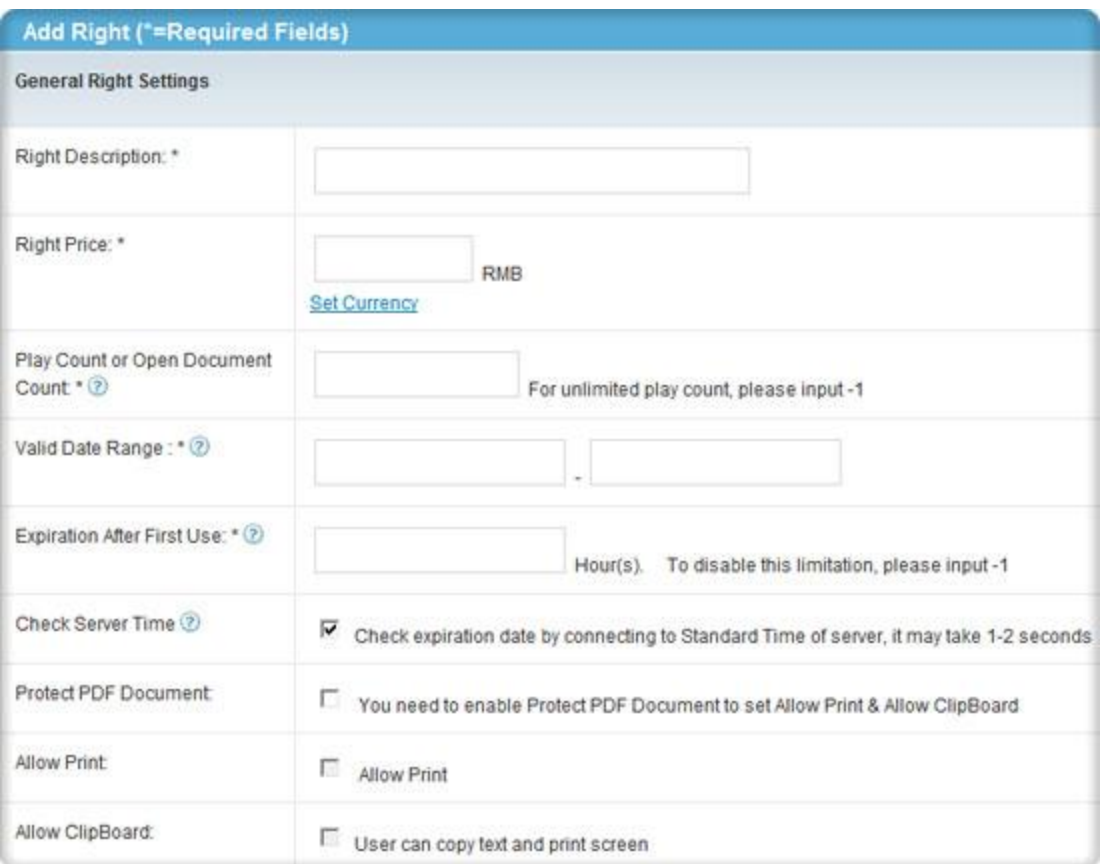

You can edit the settings like Rights name, Price of the Rights, Play count limitation, Expiration etc. for the Rights.

The Rights name will also be shown on the license login window for users to choose:

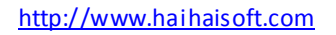

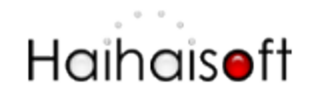

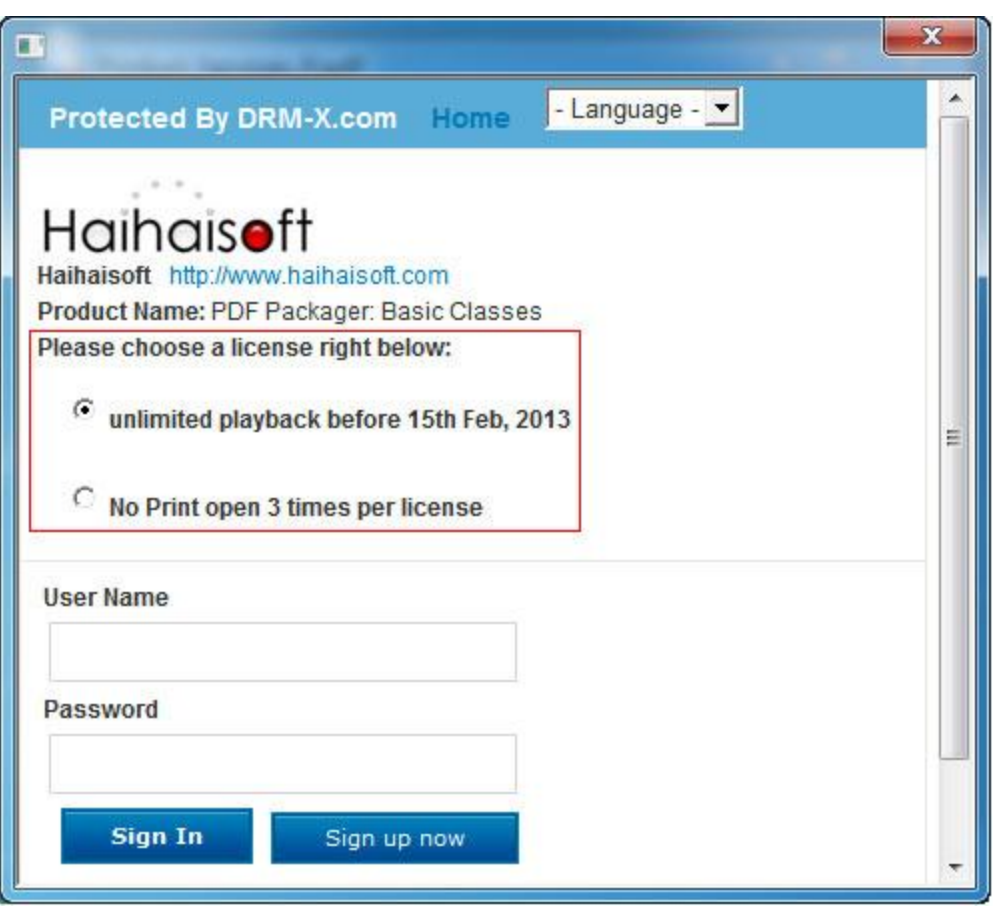

When the Rights which the user got is expired or the play count is used up, the user has to get new license if he wants to read the PDF document again.

#### <span id="page-5-0"></span>**3.3 Select which User Group can access this License Profile.**

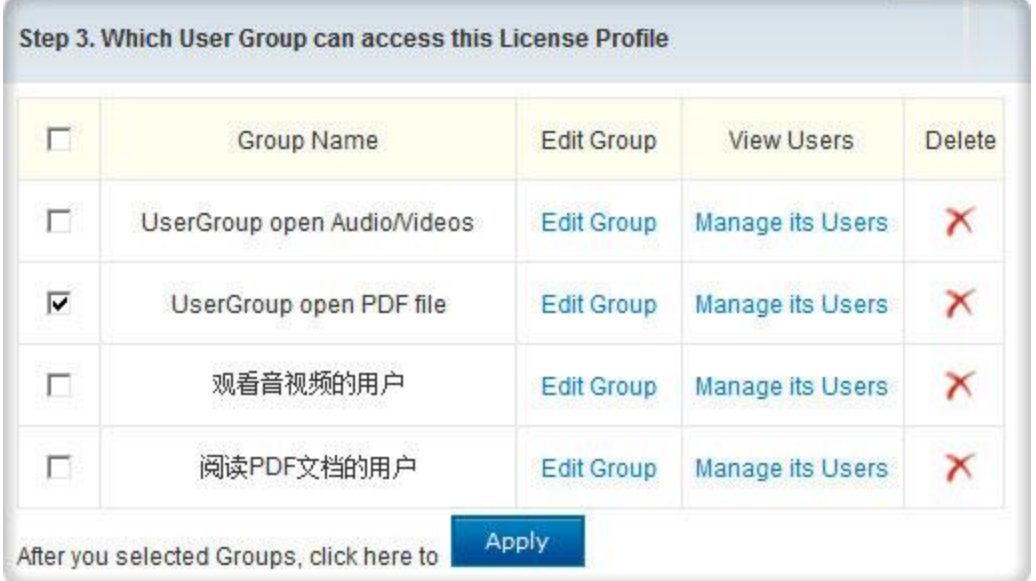

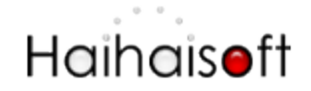

Only the selected User Group can access the License Profile. So you can limit the access range of your users by this feature.

Don't forget to click the **Apply** button after you choose the group.

#### <span id="page-6-0"></span>**3.4 Protect PDF documents with DRM-X 3.0 Online Packager**

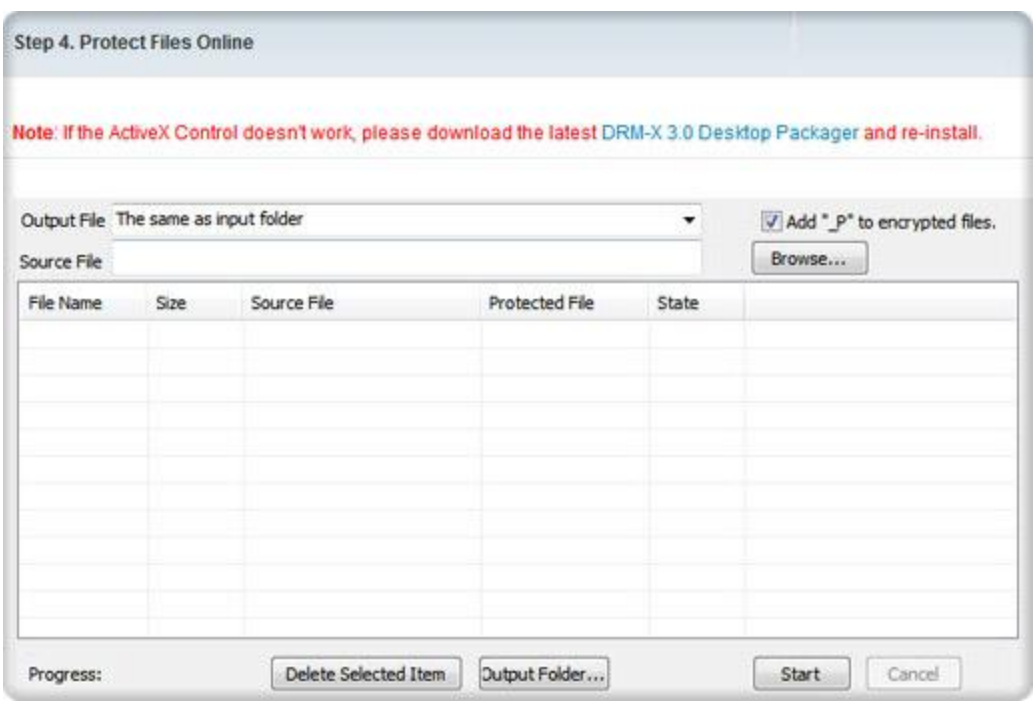

1. Specify output files

2. **Browse** the PDFs you need to protect. You can encrypt multiple PDF documents at a time.

3. Click the **Start** button

4. The number of progress will be 100% when it is finished.

### <span id="page-6-1"></span>**View the protected PDF documents**

You need to download and install **[Haihaisoft PDF Reader](http://www.haihaisoft.com/PDF_Reader_download.aspx)** to read the protected documents with DRM-X 3.0.

This is the download link for Haihaisoft PDF Reader: [http://www.haihaisoft.com/PDF\\_Reader\\_download.aspx](http://www.haihaisoft.com/PDF_Reader_download.aspx)

Any questions, feel free to contact us. <http://www.haihaisoft.com/Contact.aspx>